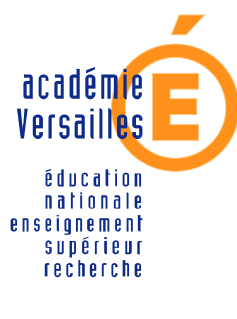

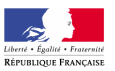

**CRDP de l'académie de Versailles**

**Mission TICE Médiapôles**

mediapoles @crdp.ac-versailles.fr

**584, rue Fourny 78530 Buc Tél. 01 39 45 78 78**

# **MEMENTO D'UTILISATION DE ® INTERWRITE 7**

**version 7.70.0089**

*Novembre 2008*

http://mediapoles.crdp.ac-versailles.fr

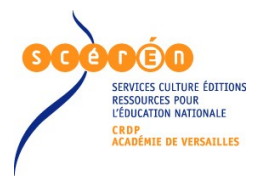

## Que faire avec le TNI...

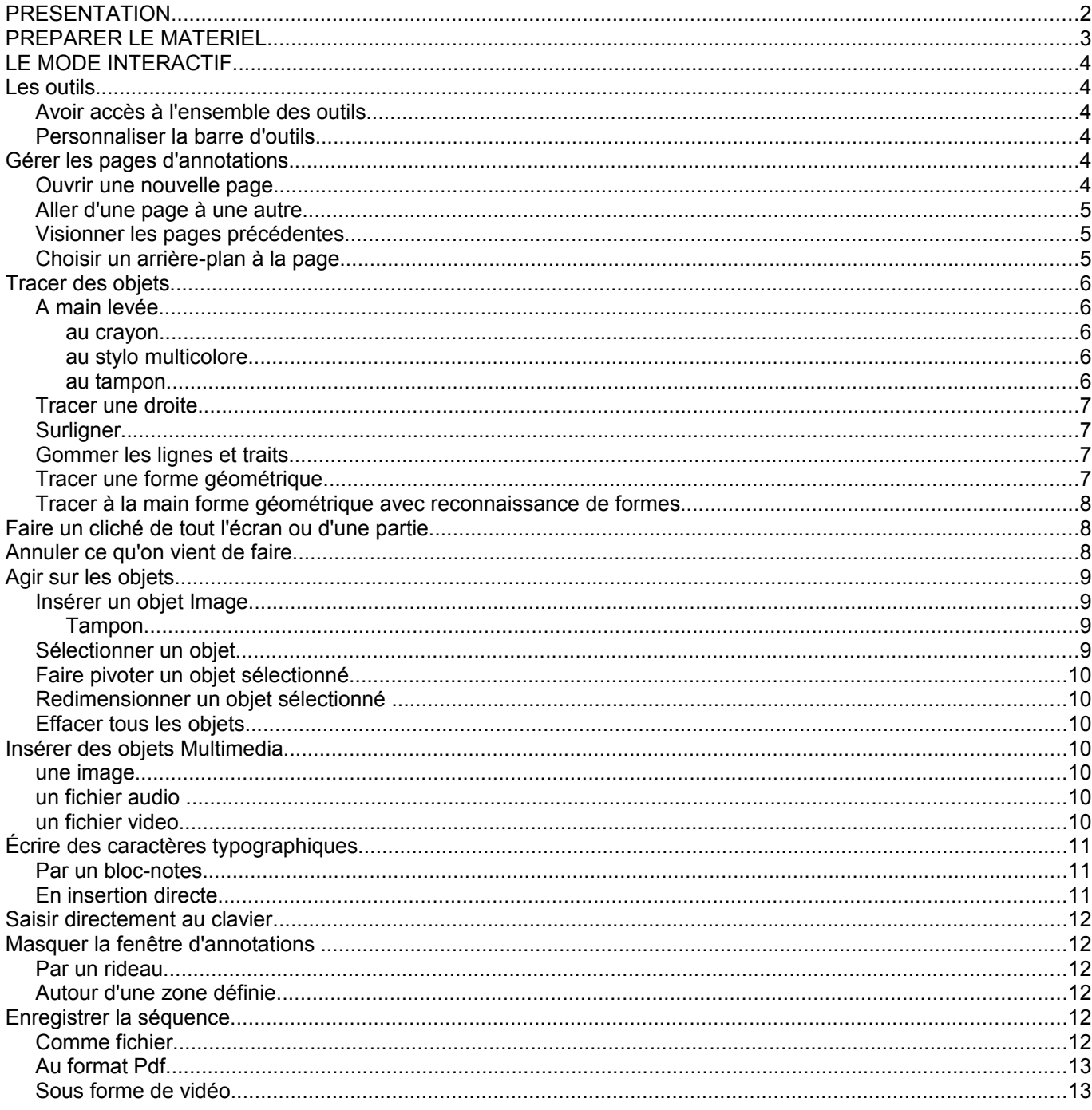

#### **PRESENTATION**

On projette l'affichage d'un ordinateur sur un tableau blanc doté de capteurs, le tableau est connecté à l'ordinateur. Ainsi on peut manipuler l'ordinateur à l'aide d'un stylet, face à ses élèves.

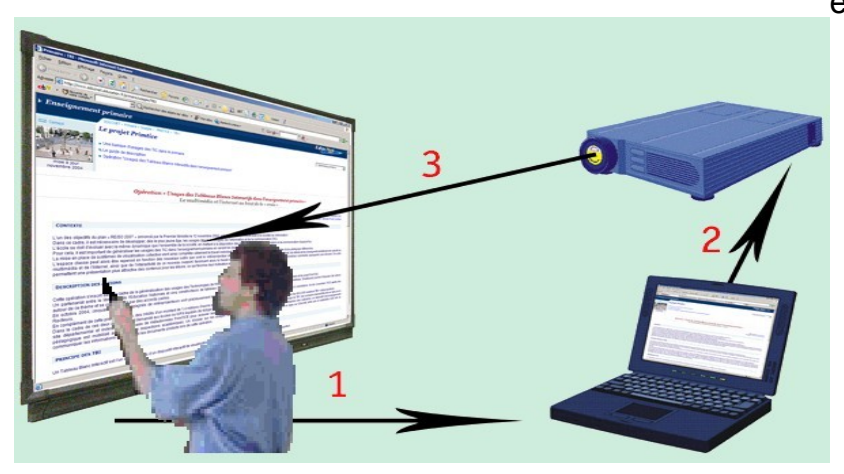

#### **PREPARER LE MATERIEL**

#### **Le calibrage**

Pour un bon fonctionnement du dispositif, l'ordinateur doit connaître avec précision la position du stylet sur le tableau. Avec le temps ou après un déplacement du matériel il peut être nécessaire de redéfinir la correspondance entre la position du stylet au tableau et la position de la souris sur l'ordinateur : c'est une opération appelée « calibrage ».

#### **Mise en œuvre du calibrage**

Dans la barre de tâches, cliquer sur l'icône « Interwrite »

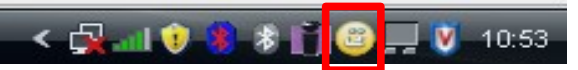

Dans le menu qui apparaît, choisir « Gestionnaire de périphériques ».

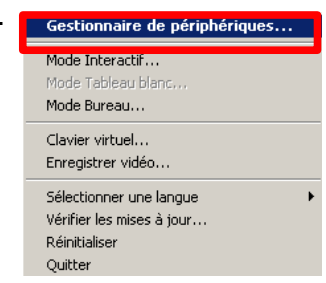

Une fenêtre présentant le tableau apparaît, effectuer un clic la Gestionnaire de périp... droit sur l'image du tableau.

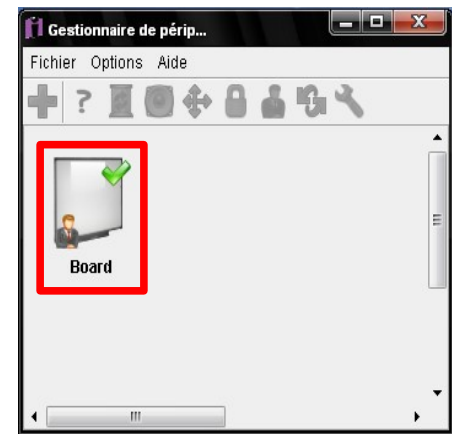

Sélectionner la rubrique « Calibrer... »

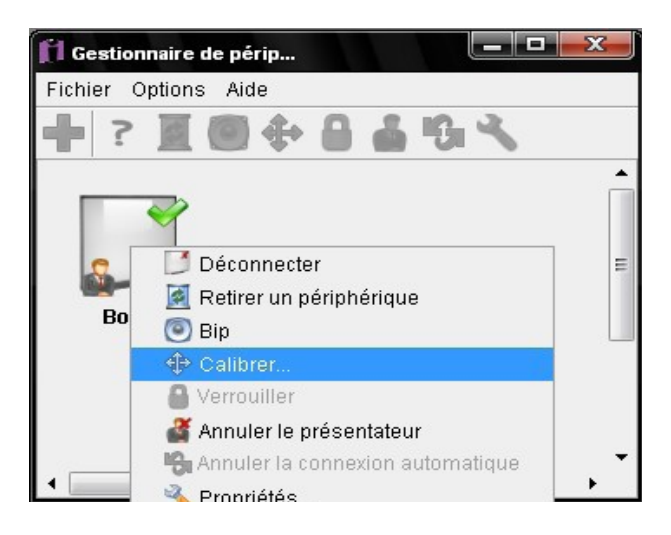

Il suffit maintenant de pointer le stylet sur toutes les cibles qui apparaissent à l'écran, une fois l'opération terminée le bureau habituel ré-apparaît.

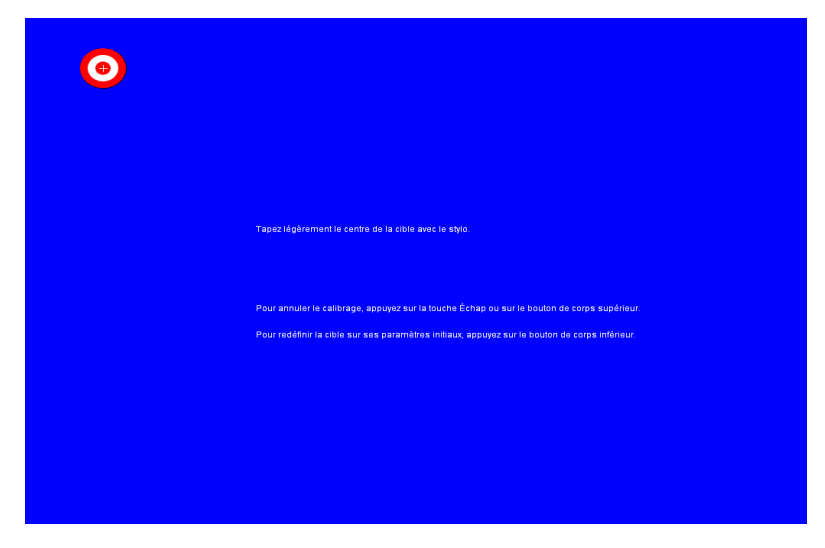

**Remarque :** une méthode plus rapide permet d'effectuer le calibrage : appuyer sur le bouton raccourcis présent sur le tableau. On arrive dans ce cas directement à l'écran avec les cibles.

#### **LE MODE INTERACTIF**

#### **Les outils**

*Avoir accès à l'ensemble des outils*

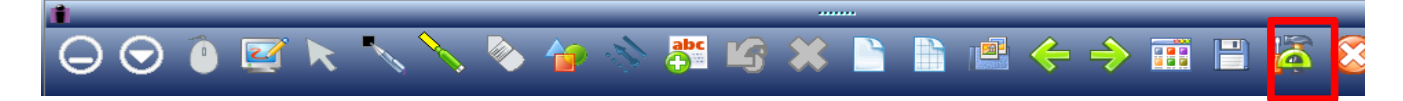

La barre d'outils est une palette qui peut être déplacée sur l'écran

#### *Personnaliser la barre d'outils*

Clic droit sur la barre d'outils, choisir Préférences

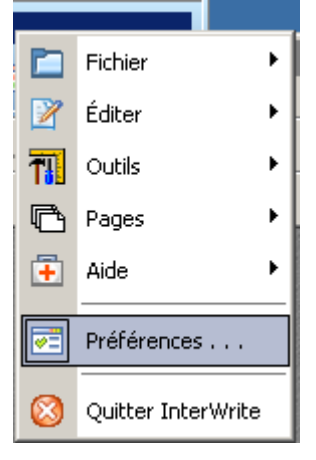

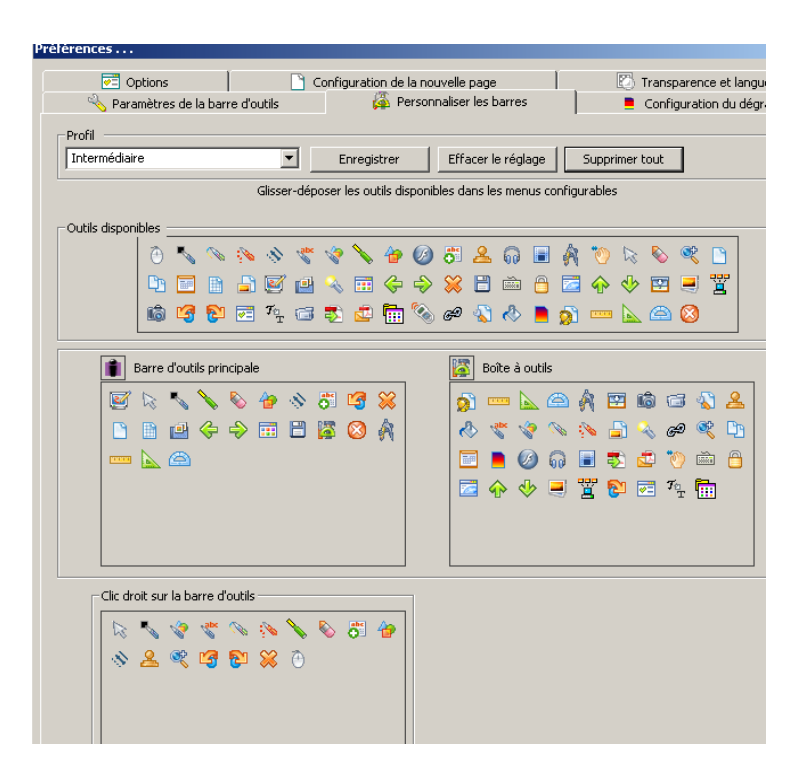

N.B. Ce document présente la barre d'outils par défaut, à laquelle le bouton « utilitaires » a été ajouté. La personnalisation est intégrée au profil de l'utilisateur.

Par défaut, le dossier personnalisé de l'utilisateur se trouve dans son dossier : Mes documents\Interwrite Workspace

#### **Gérer les pages d'annotations**

#### *Ouvrir une nouvelle page*

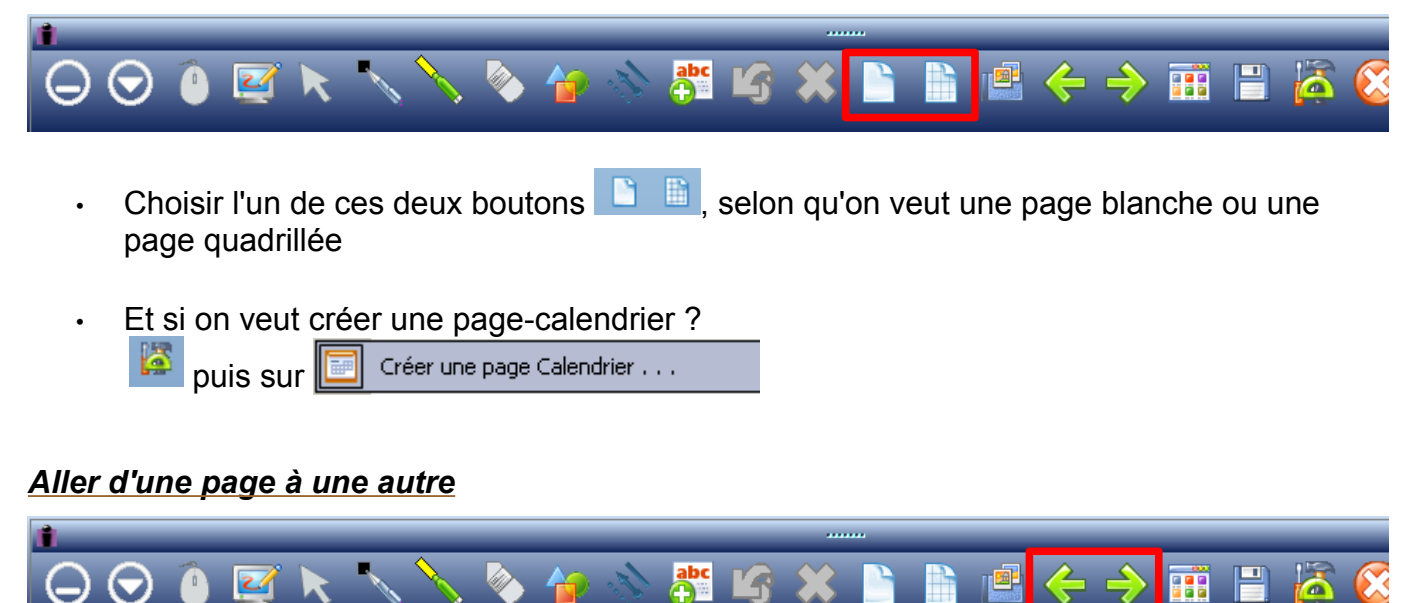

Utiliser les deux flèches vertes

#### *Visionner les pages précédentes*

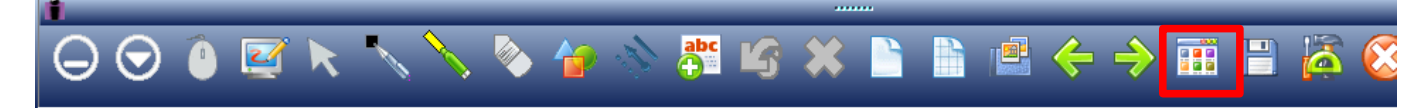

Les pages précédentes apparaissent sous forme de vignettes. Double-cliquer sur celle que l'on veut afficher.

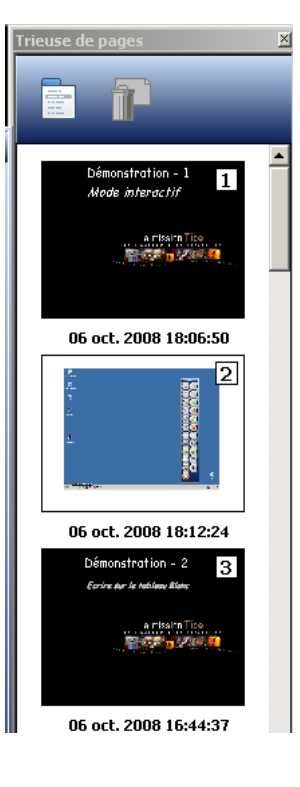

#### *Choisir un arrière-plan à la page*

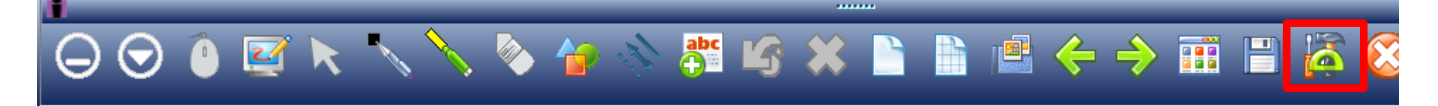

圈 puis sur **e**t enfin sur le bouton Parcourir pour charger l'image à partir de l'ordinateur.

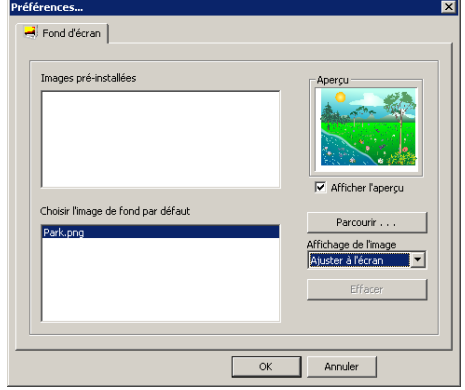

#### N.B. Les images Interwrite sont dans le répertoire :

C:\Program Files\Interwrite Learning\Interwrite Content\Gallery

#### **Tracer des objets**

#### *A main levée*

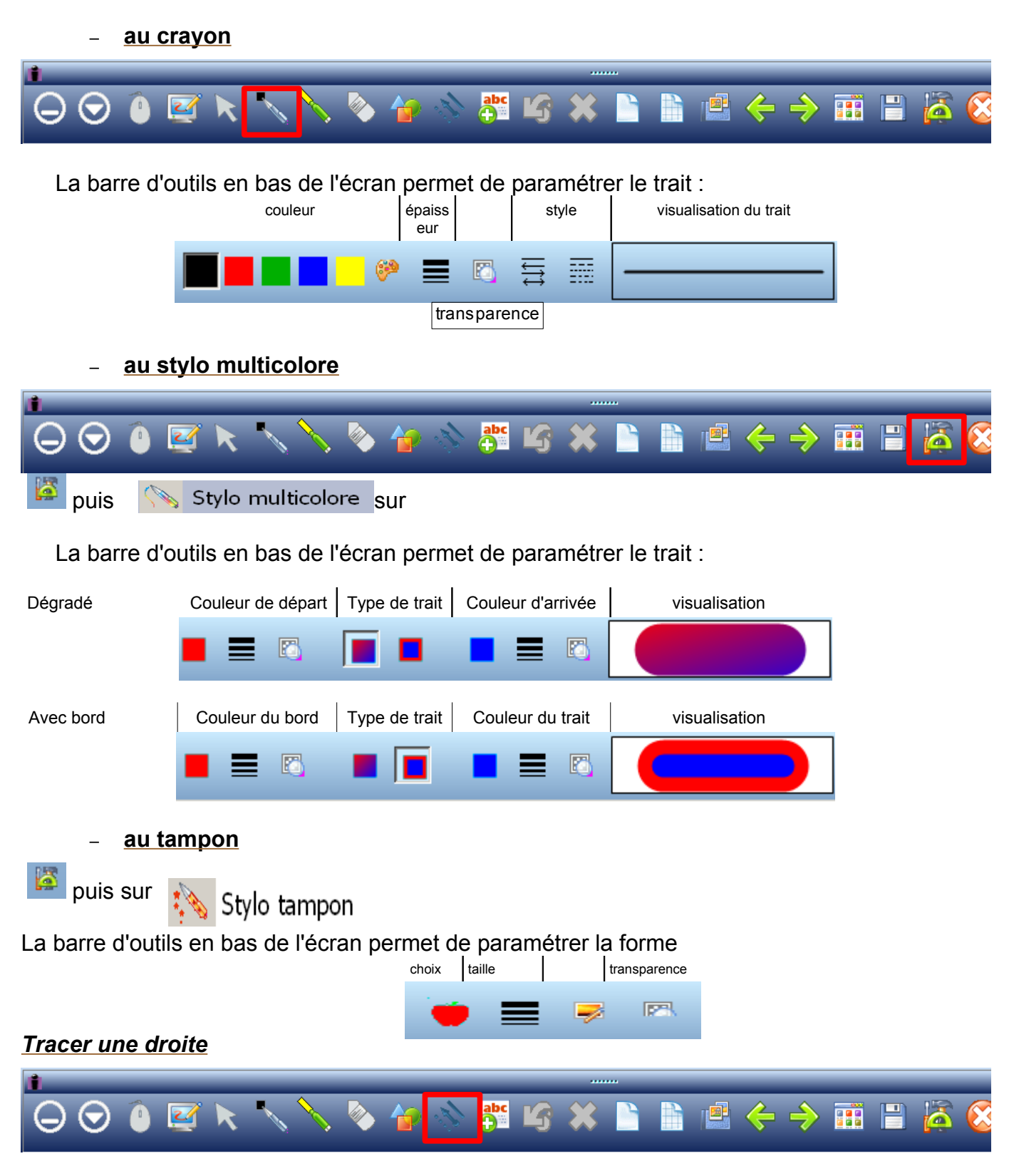

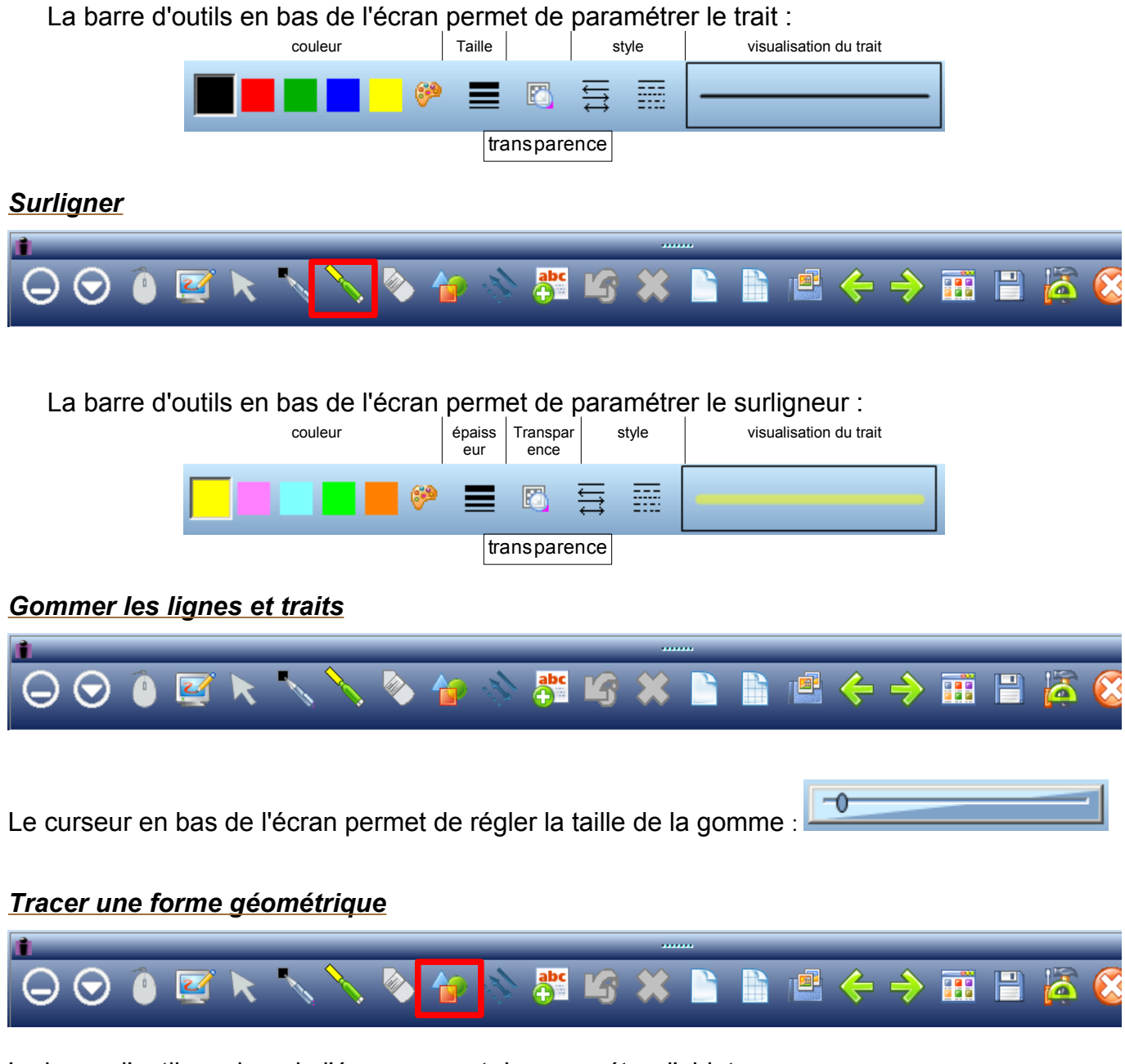

La barre d'outils en bas de l'écran permet de paramétrer l'objet :

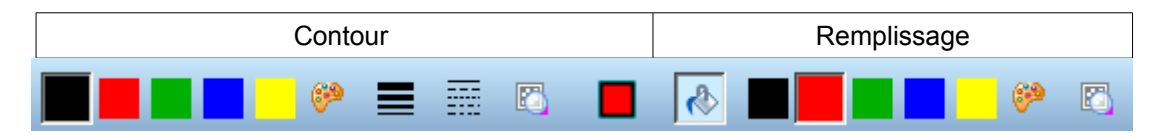

#### *T racer à la main forme géométrique avec reconnaissance de formes*

Le logiciel permet de tracer à main levée des formes approximatives qui seront reconnues en tant que formes géométriques. Pour lancer cet outil un clic sur son icône dans la barre d'outils

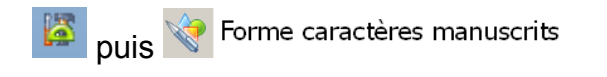

Tracer la forme à la main, le logiciel régularisera le trait.

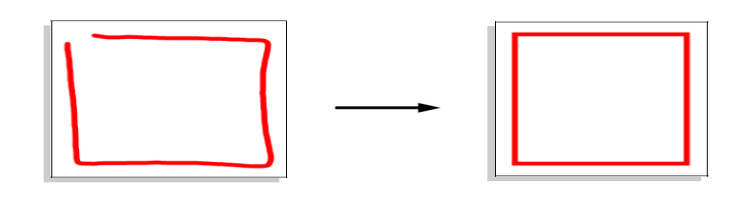

#### **Faire un cliché de tout l'écran ou d'une partie**

**P**<sub>puis</sub> Capturer...

La capture peut être traitée comme n'importe quel objet sélectionné (rotation, redimensionnement, etc...)

#### **Annuler ce qu'on vient de faire**

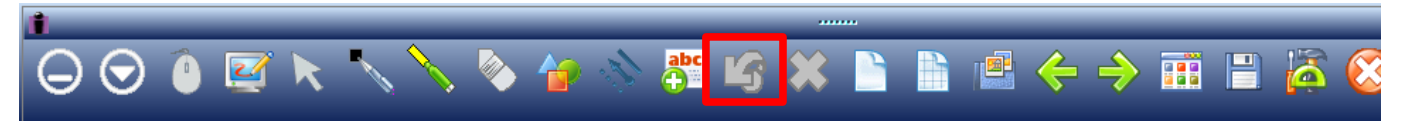

Chaque clic sur le  $\boxed{4}$  annule une action.

#### **Agir sur les objets**

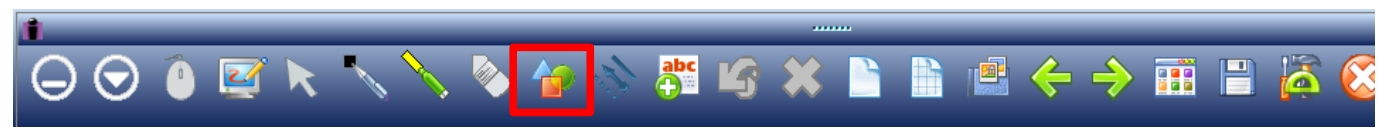

#### *Insérer un objet Image*

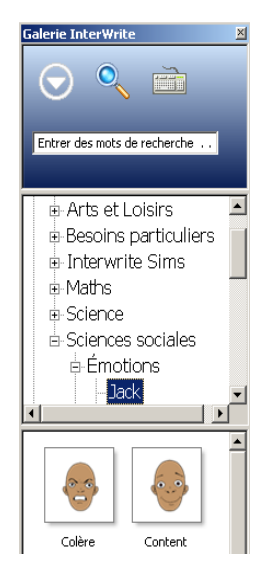

Parcourir l'arborescence de la galerie, et traîner l'image sélectionnée vers la page.

Les images de la galerie sont des objets qui peuvent être sélectionnés et manipulés comme les autres.

**Tampon** Tampon puis Une collection de formes apparaît en bas de la page : **ACASCPH**  $\mathbb{D} \oplus$ 

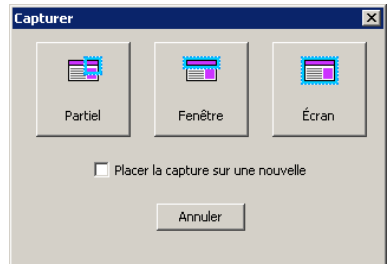

#### *Sélectionner un objet*

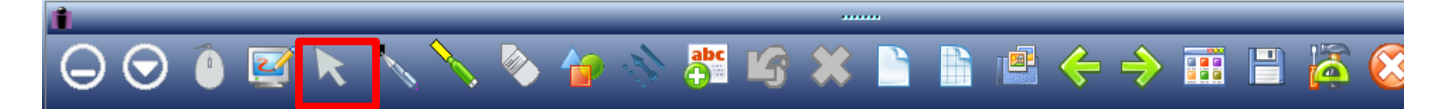

Puis encadrer l'objet ou le groupe d'objets à sélectionner. Selon la sélection, plusieurs boutons deviennent actifs dans la barre d'outils en bas de l'écran

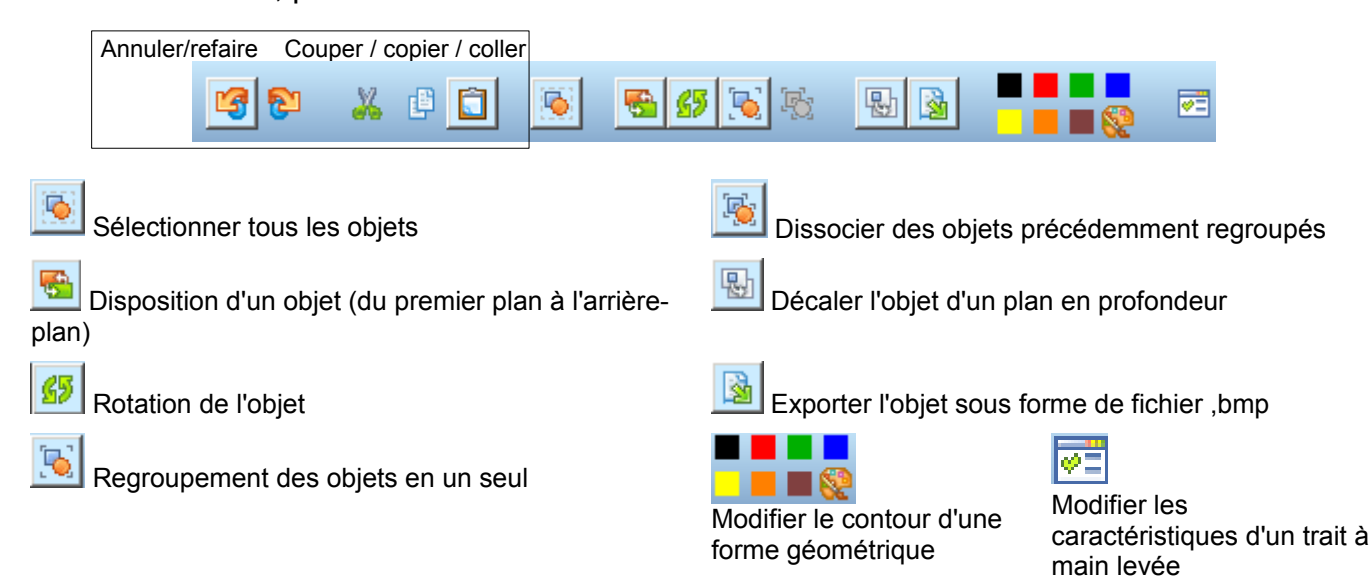

#### *Faire pivoter un objet sélectionné*

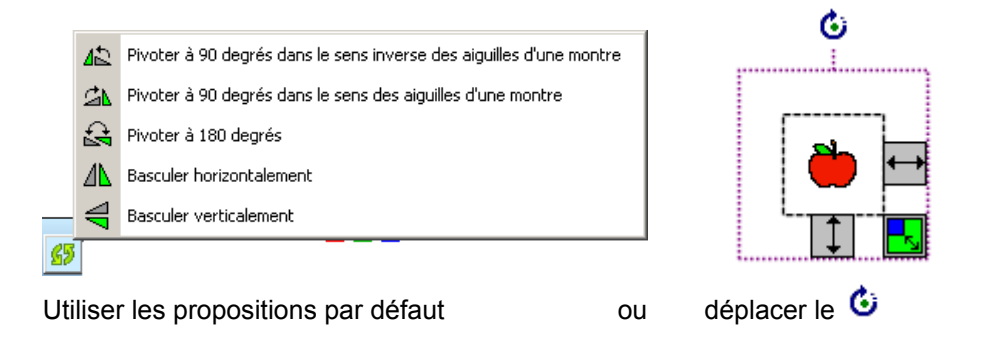

#### *Redimensionner un objet sélectionné*

Utiliser les poignées. La poignée diagonale permet un redimensionnement proportionnel.

#### *Effacer tous les objets*

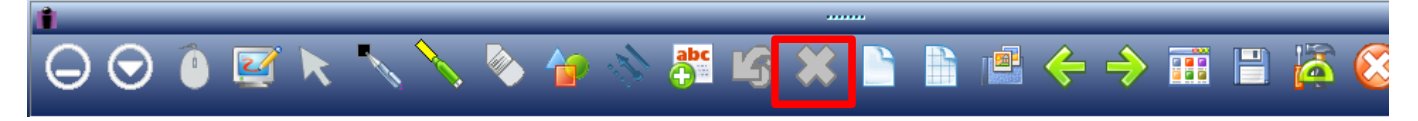

#### **Insérer des objets Multimedia**

#### *une image*

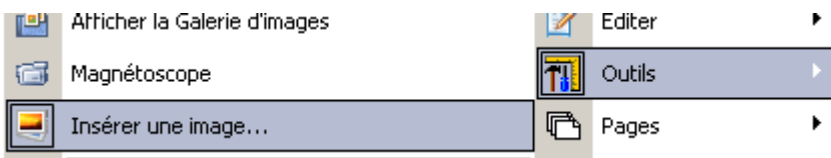

#### *un fichier audio*

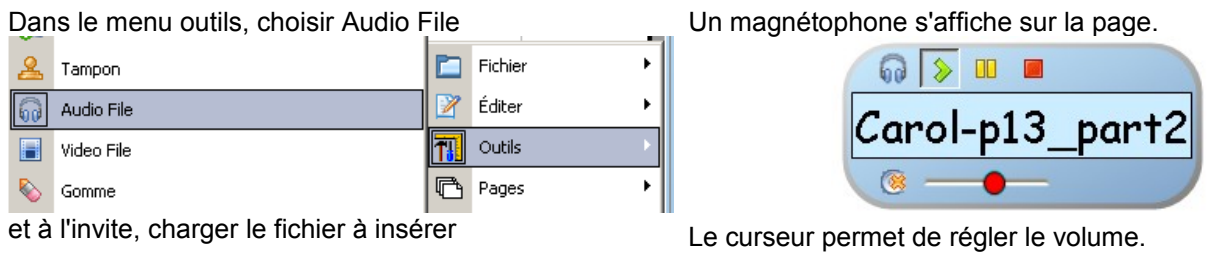

#### *un fichier video*

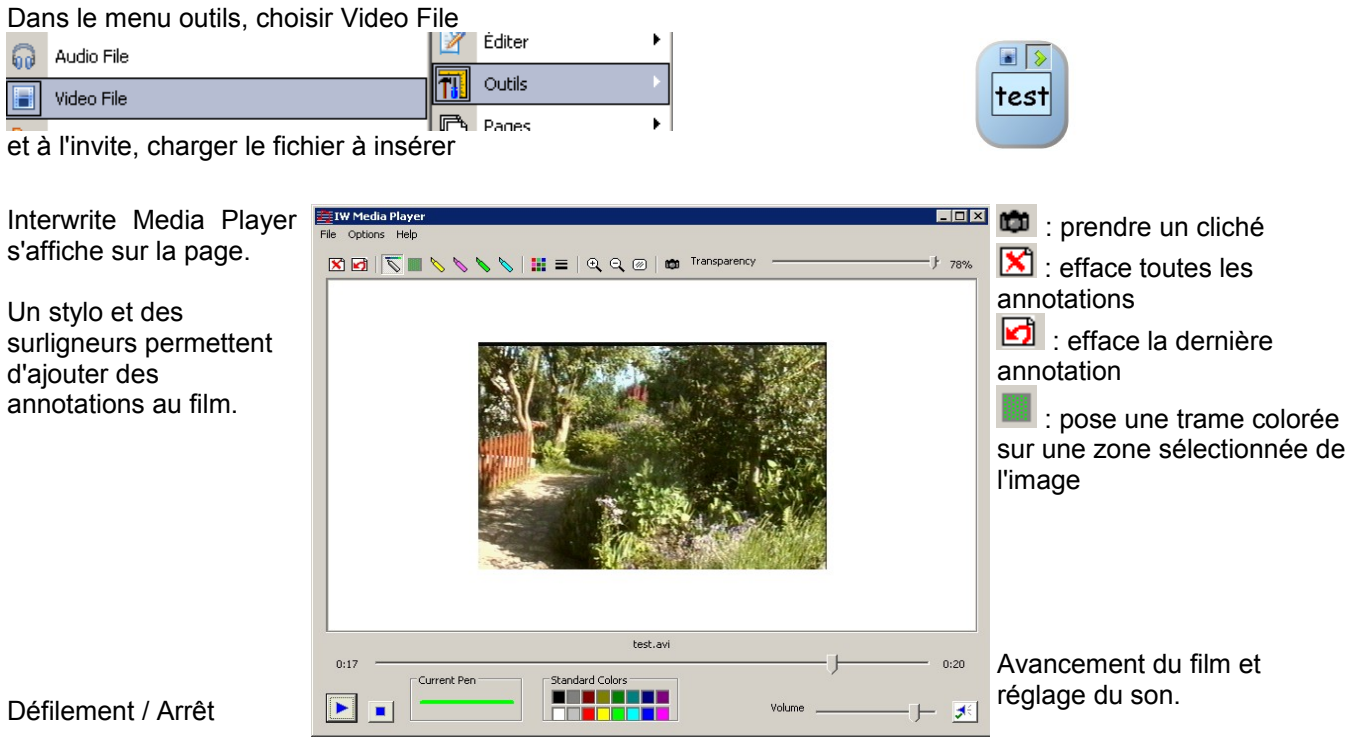

### **Écrire des caractères typographiques**

Cette fonction permet de retranscrire en signes typographiques les caractères manuscrits tracés avec le crayon électronique.

#### *Par un bloc-notes*

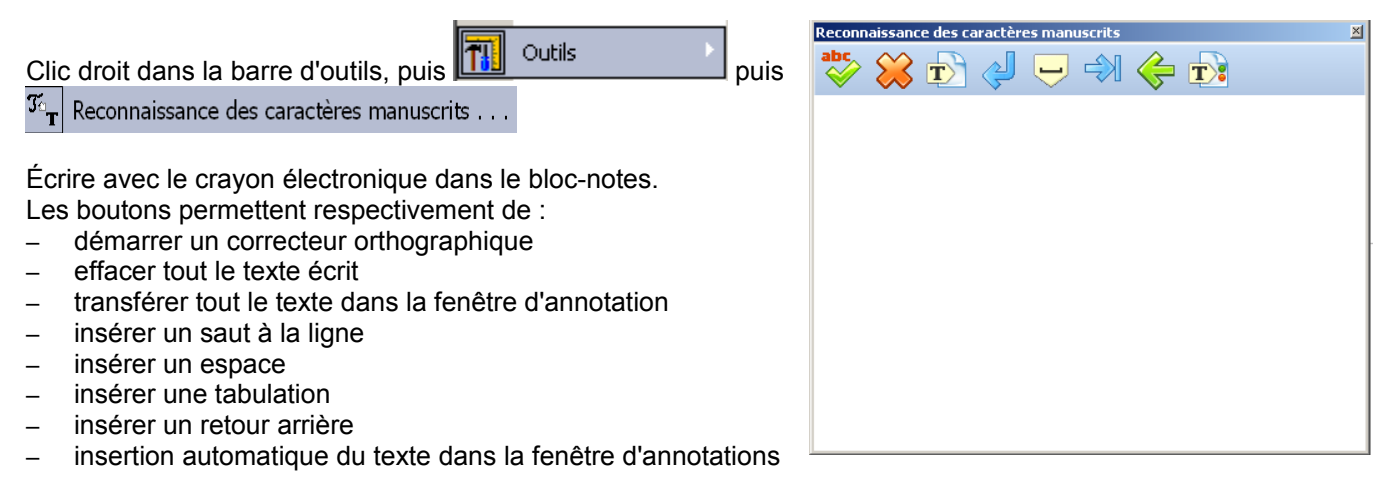

#### *En insertion directe*

Reconnaissance de texte  $p$ uis

Écrire à la main, le mot sera retranscrit en caractères typographiques.

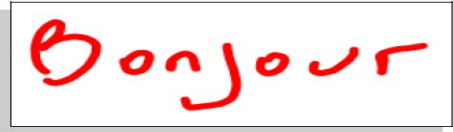

#### **Saisir directement au clavier**

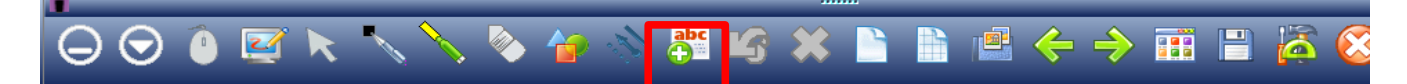

Bonjour

La barre d'outils en bas de l'écran permet de paramétrer la police de caractères.

**THE EXECUTE A AT B Z U Comic Sans MS** 

En cliquant sur la fenêtre d'annotations, un boîte de saisie apparaît.

甲的

 $\operatorname{\sf Je}$  saisis ici mon texte $\mid$ 

Il suffit de cliquer hors de cette boîte pour que le texte s'insère à la fenêtre d'annotation.

affiche le texte saisis en deux exemplaires.  $\Box$  agrandit l'espace entre chaque mot.

#### **Masquer la fenêtre d'annotations**

#### *Par un rideau*

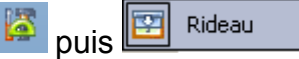

Pour ouvrir le rideau noir qui masque la fenêtre d'annotations, tirer sur les poignées présentes sur les quatre côtés. La barre d'outils en bas de l'écran permet d''agir su le rideau

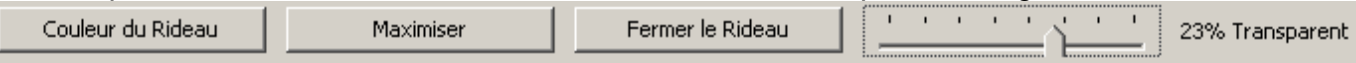

#### *Autour d'une zone définie*

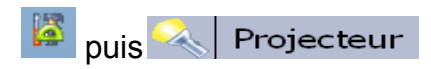

Déplacer le « Projecteur » sur l'écran pour le placer sur la zone à montrer.

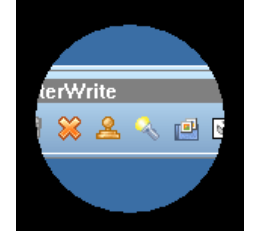

Deux boutons en bas à droite de la fenêtre permettent de paramétrer le projecteur

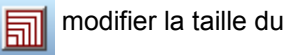

projecteur

屍 modifier la forme et la couleur du masque et du projecteur

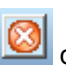

quitter l'outil Projecteur

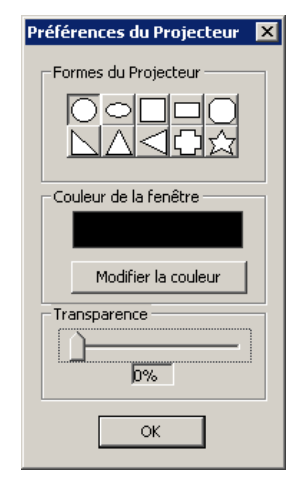

#### **Enregistrer la séquence**

#### *Comme fichier*

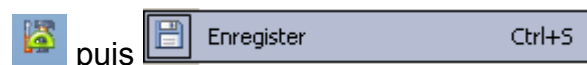

Le fichier est enregistré au format CWB, lisible uniquement avec Interwite ou Interwrite Player

#### *Au format Pdf*

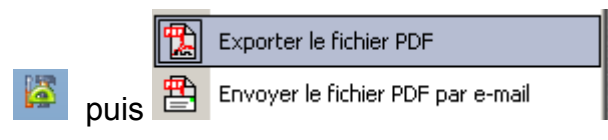

#### *Sous forme de vidéo*

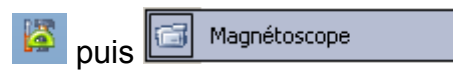

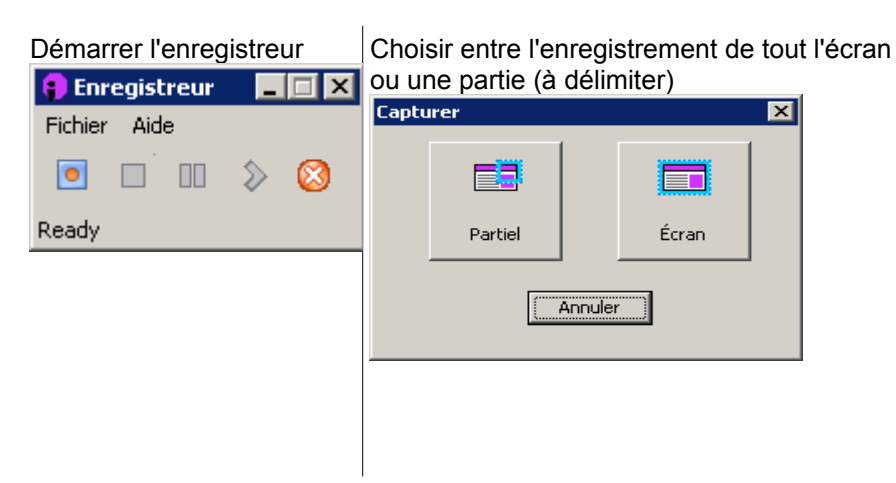

Le bouton jaune permet de faire une pause, je bouton rouge arrête l'enregistrement.

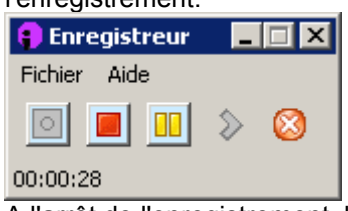

A l'arrêt de l'enregistrement, la vidéo est sauvegardée au format .**avi.**

Le magnétoscope permet aussi de lire les vidéos enregistrées.

**Document réalisé par :** Franck Dubois, Conseiller TICE de bassin - Médiapôle de Sceaux [franc.dubois@crdp.ac-versailles.fr](mailto:prenom.nom@crdp.ac-versailles.fr) Didier Hourquin, Conseiller TICE de bassin - Médiapôle de St Ouen l'Aumône [didier.hourquin@crdp.ac-versailles.fr](mailto:prenom.nom@crdp.ac-versailles.fr)

**Sources :**

[http://www.calcomp.fr](http://www.calcomp.fr/)

**Téléchargement :** <http://www.interwritelearning.fr/le>

Interwrite propose le téléchargement de manière totalement gratuite et avec d'infimes limitations une version destinée aux enseignants, formateurs, étudiants et élèves. Les seules limitations sont l'absence de reconnaissance de forme et d'écriture.